## Accéder à son perso et aux dossiers de classe en utilisant l'application mobile nextcloud

## **I. Installer l'application Nextcloud sur son téléphone**

- Ouvrez l'App Store (pour iOS) ou le Google Play Store (pour Android) sur votre appareil mobile.
- Recherchez "Nextcloud" dans la barre de recherche.
- Téléchargez et installez l'application Nextcloud sur votre mobile.

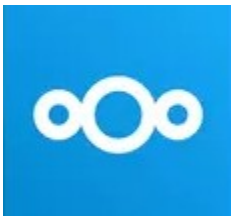

## **II. Configurer l'application Nexcloud pour accéder au serveur de l'établissement**

• Ouvrir l'application sur votre mobile

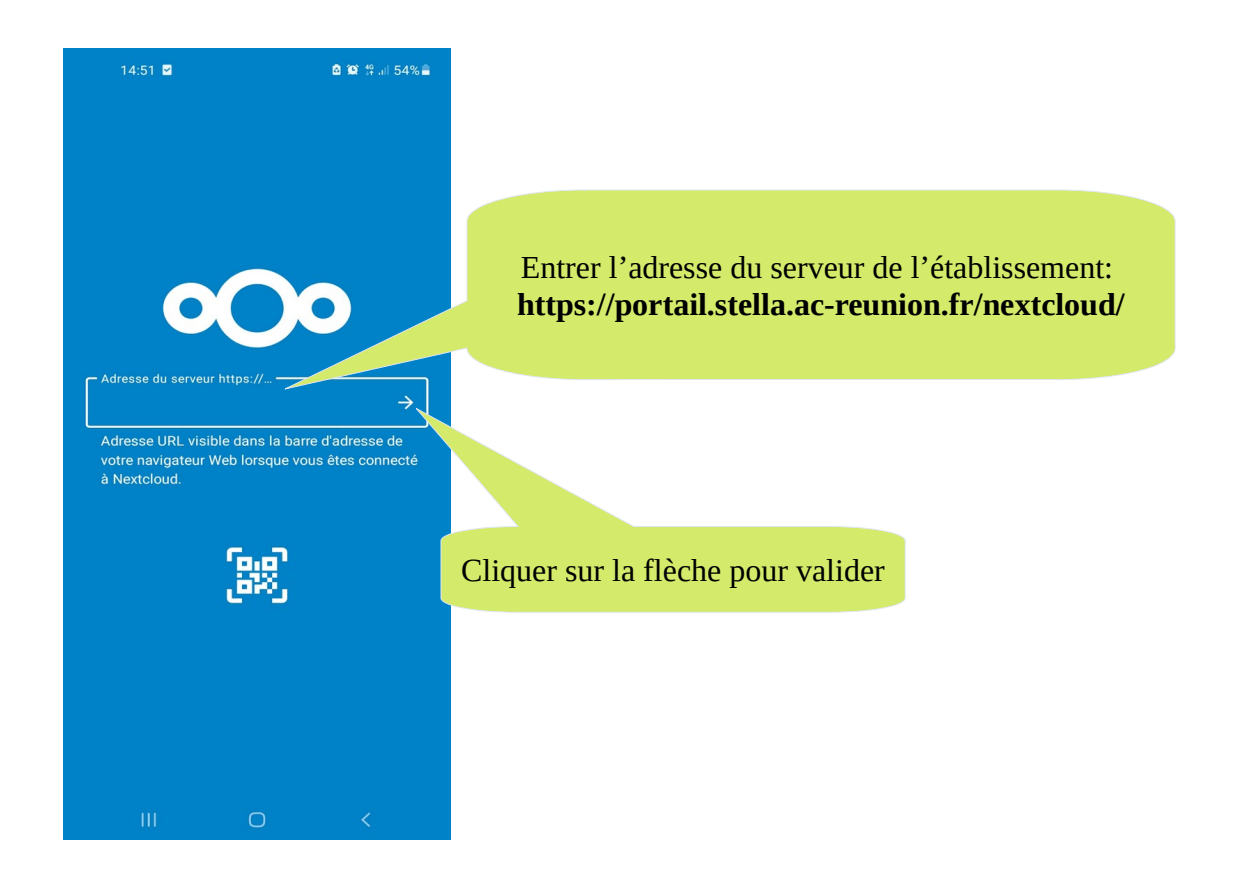

• Cliquer sur "se connecter" et entrez vos identifiants Scribe (celui de l'ordinateur du lycée)

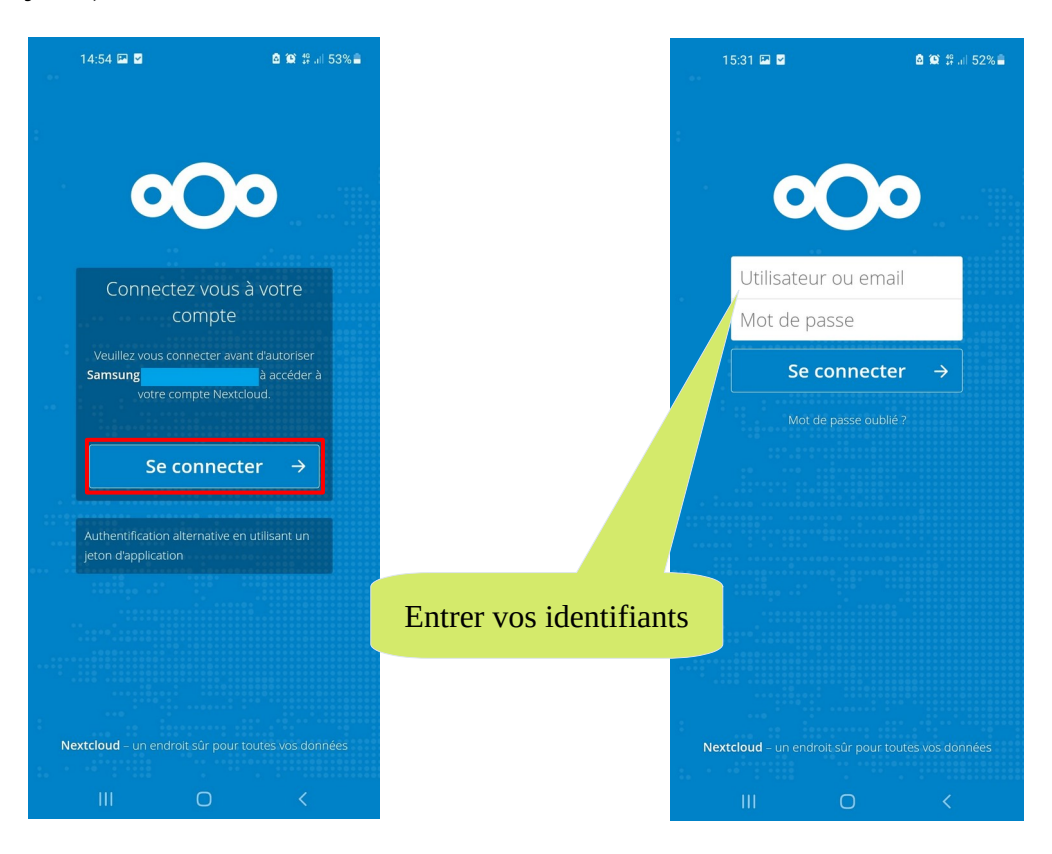

• Autoriser l'accès à votre compte depuis votre mobile.

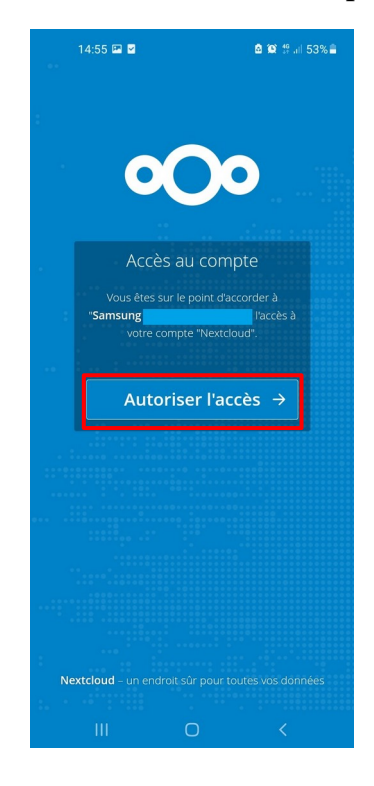

• Cliquer sur le dossier "**Envole**" pour accéder à tous vos dossiers sur le réseau de l'établissement

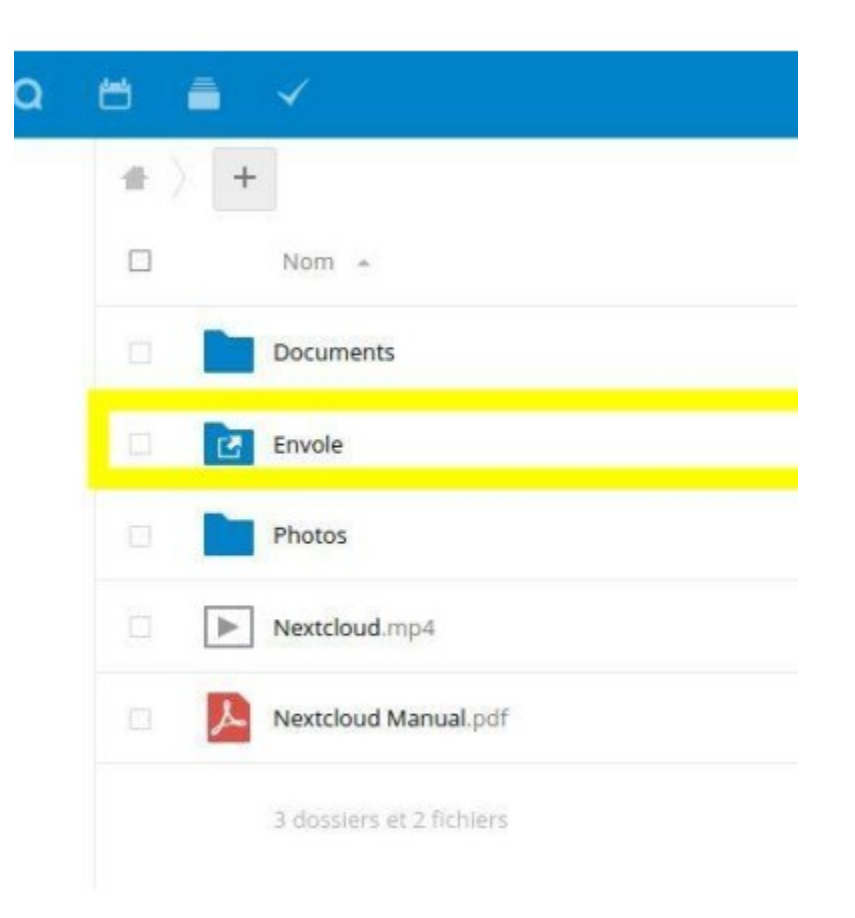

## **III. Ajouter un document, un fichier audio ou video dans un dossier du réseau**

- Cliquer sur le bouton "+" en bas de l'écran
- **Placer vous dans le dossier** dans lequel vous voulez déposer un fichier.
- Cliquer sur "Téléverser des fichiers" pour rechercher un fichier sur votre mobile et le transférer dans le dossier choisi.
- Vous pouvez déposer une photo que vous prenez en direct avec votre téléphone en cliquant sur "Téléverser depuis l'appareil photo".

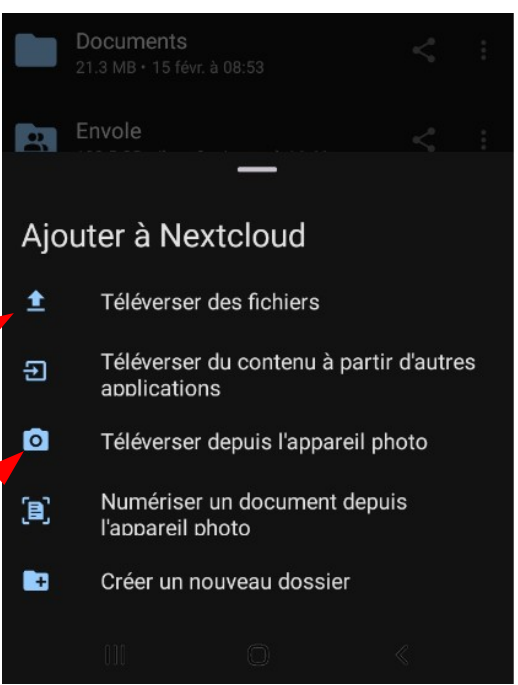